# **How to Setup Multi-Company Replication**

Multi-Company is the ability to create subsidiary companies within a parent company or the original company.

- 1. Login as an Administrator
- 2. On the user's menu panel, open System Manager menu then Company Configuration
- 3. Multi-company can be setup in the Company panel
	- a. Note:The **Create Parent Company** button creates a copy of the original company database or a fresh company. To view the steps on how to create a parent company database see [How to Create a Parent Company](https://help.irelyserver.com/display/DOC/How+to+Create+a+Parent+Company)
- 4. To create a Subsidiary company click on the **Create Subsidiary Company** button

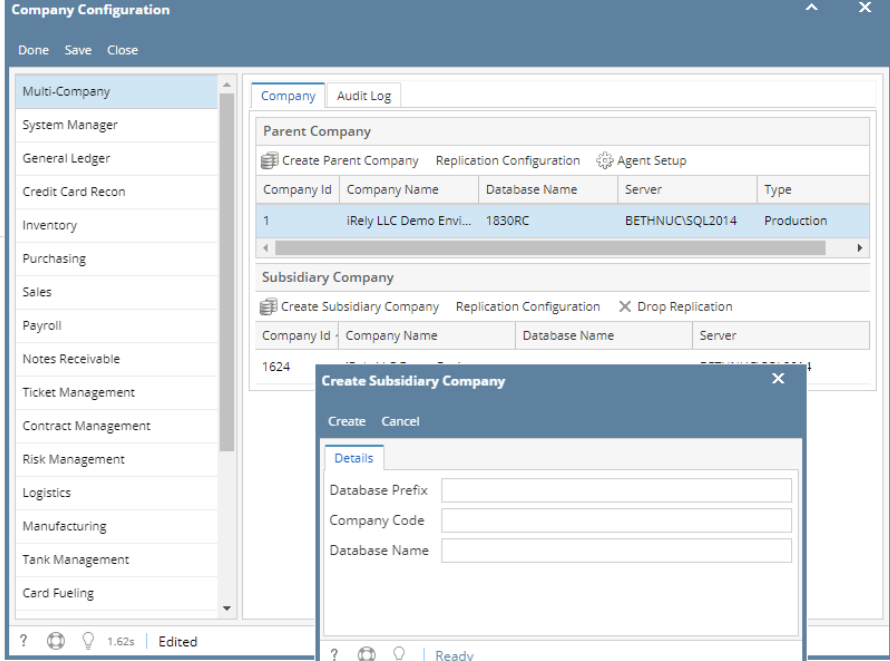

5. Enter the **Database Prefix** and **Company Code** on the **Create Subsidiary Company** screen:

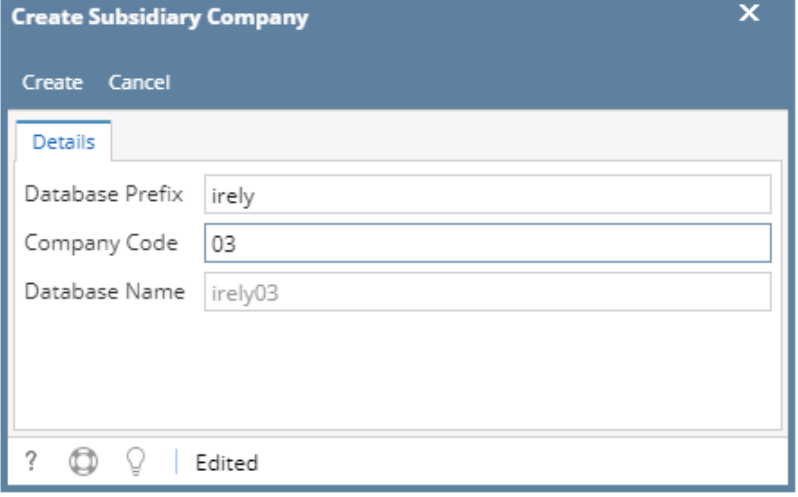

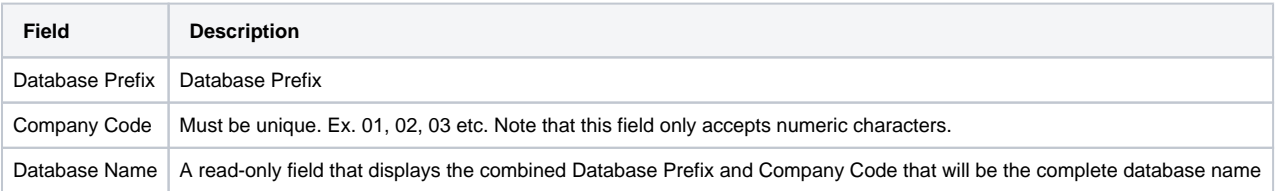

6. Click the **Create** button to start creating the subsidiary company

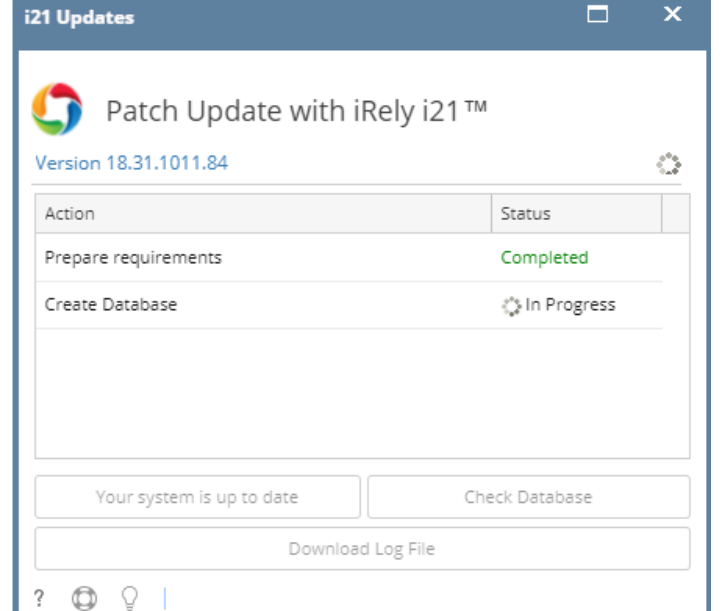

7. Once the process has completed, subsidiary companies will be listed in the Subsidiary Company panel

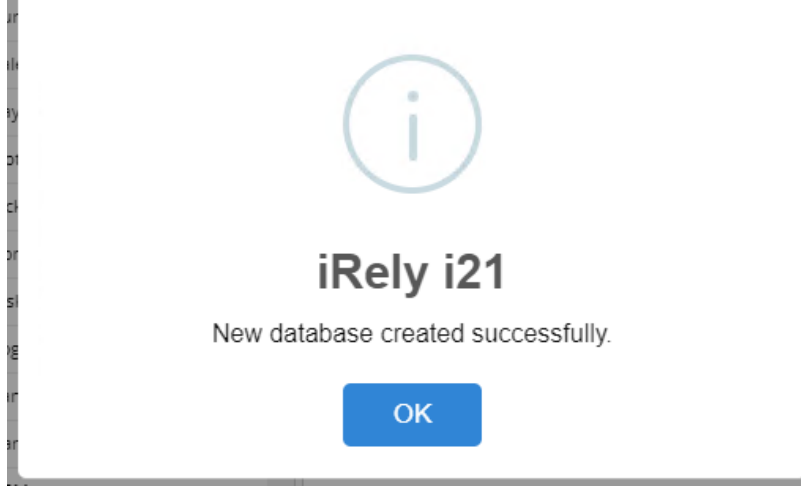

8. The new subsidiary company database will be automatically added to the web.config of i21

## **Configure Replication:**

1. Setup the windows agent and save

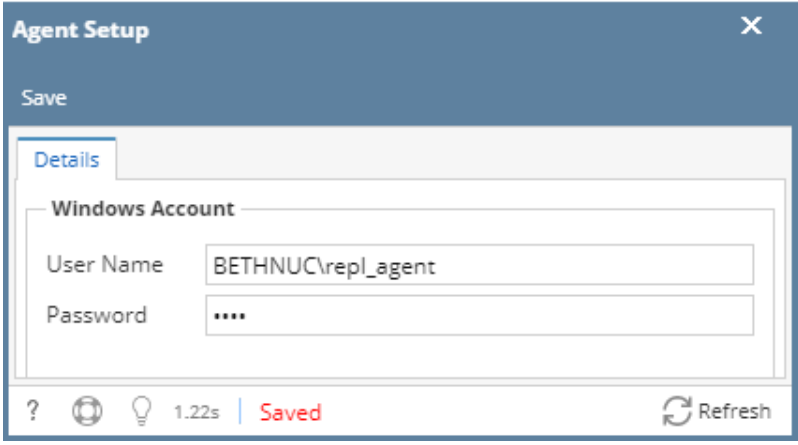

## 2. Click the **Replication Configuration** button for the Parent Company

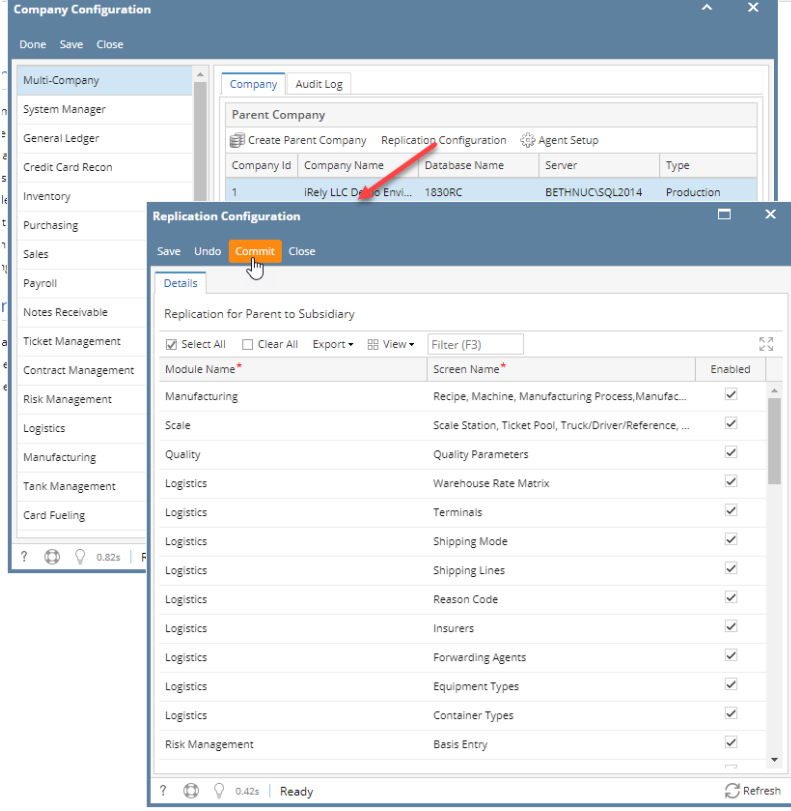

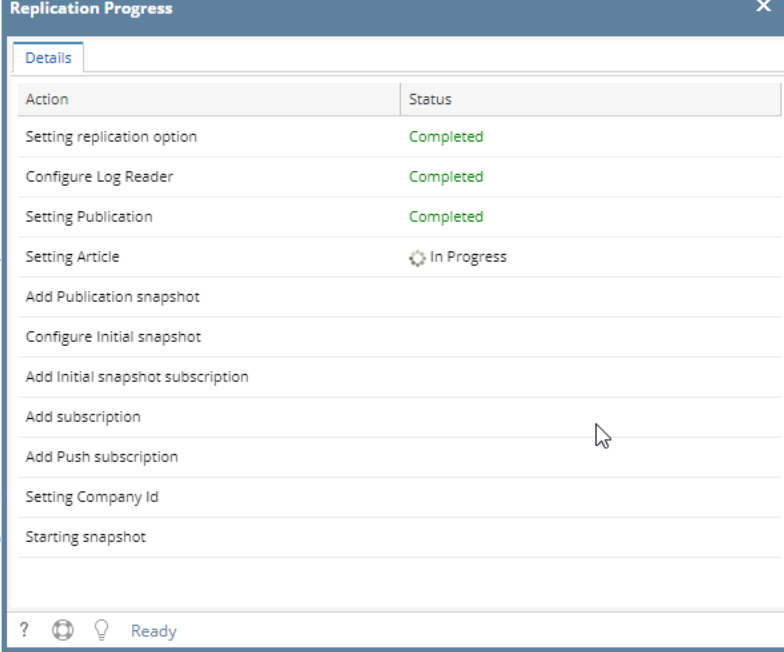

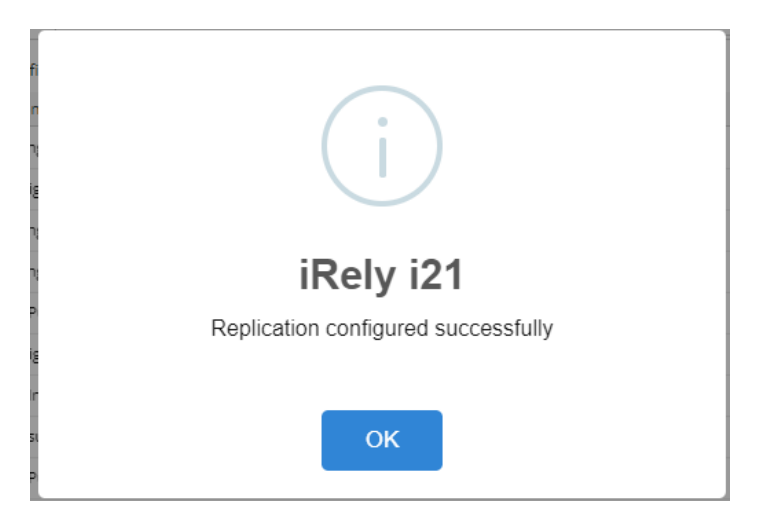

3. Click the **Replication Configuration** button for the Subsidiary Company

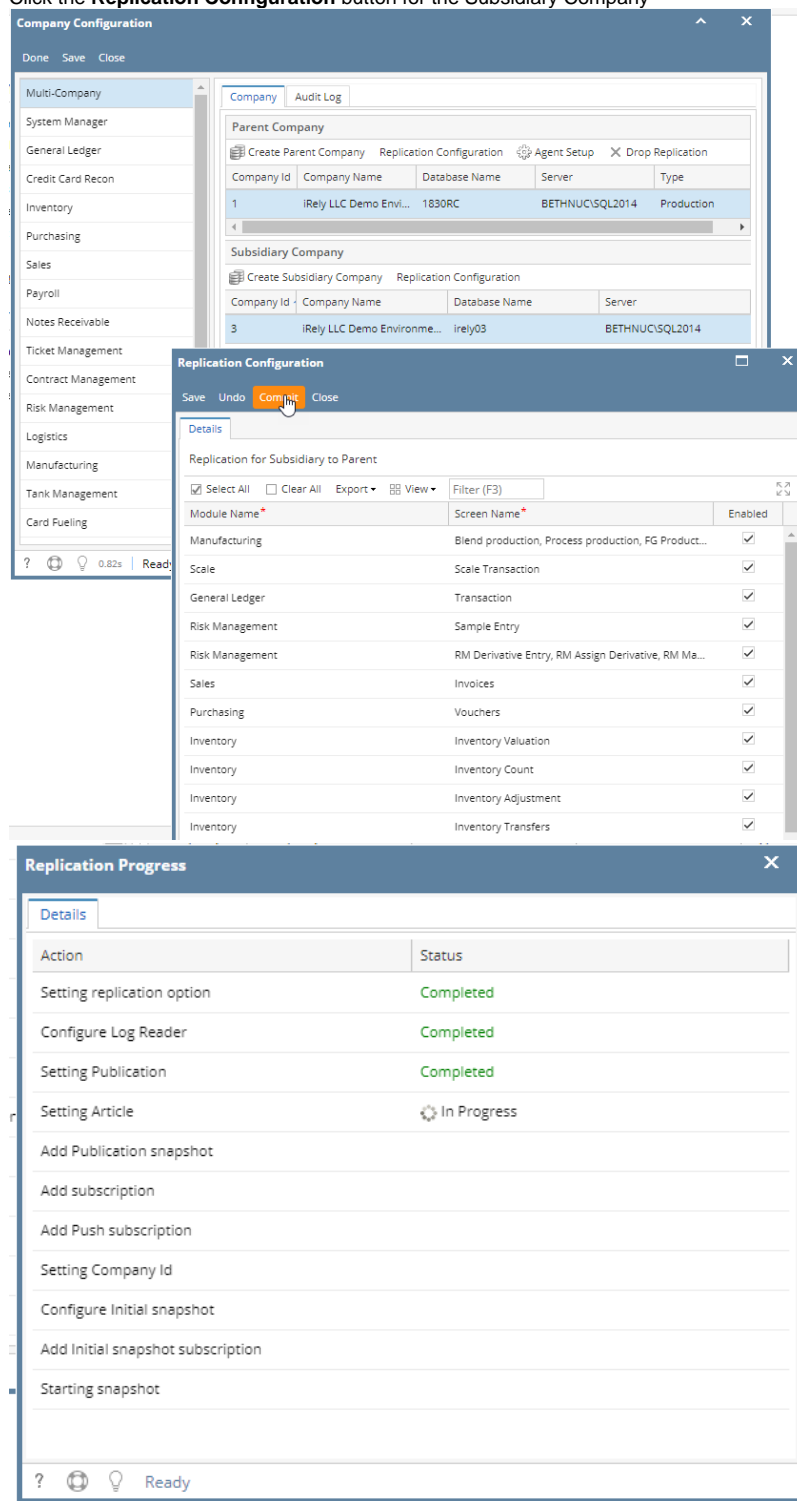

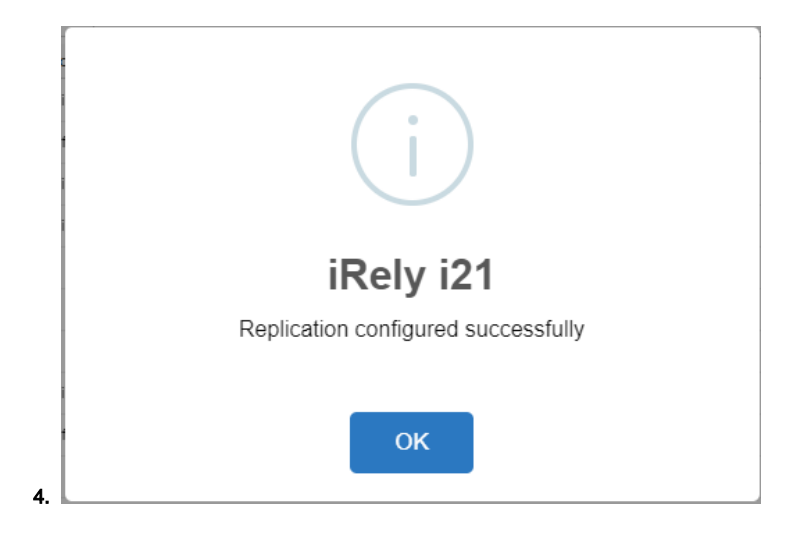

- 1. Login as an Administrator
- 2. On the user's menu panel, open System Manager menu then Company Configuration
- 3. Multi-company can be setup in the Company panel
	- a. Note:The **Create Parent Company** button creates a copy of the original company database or a fresh company. To view the steps on how to create a parent company database see [How to Create a Parent Company](https://help.irelyserver.com/display/DOC/How+to+Create+a+Parent+Company)
- 4. To create a Subsidiary company click on the **Create Subsidiary Company** button

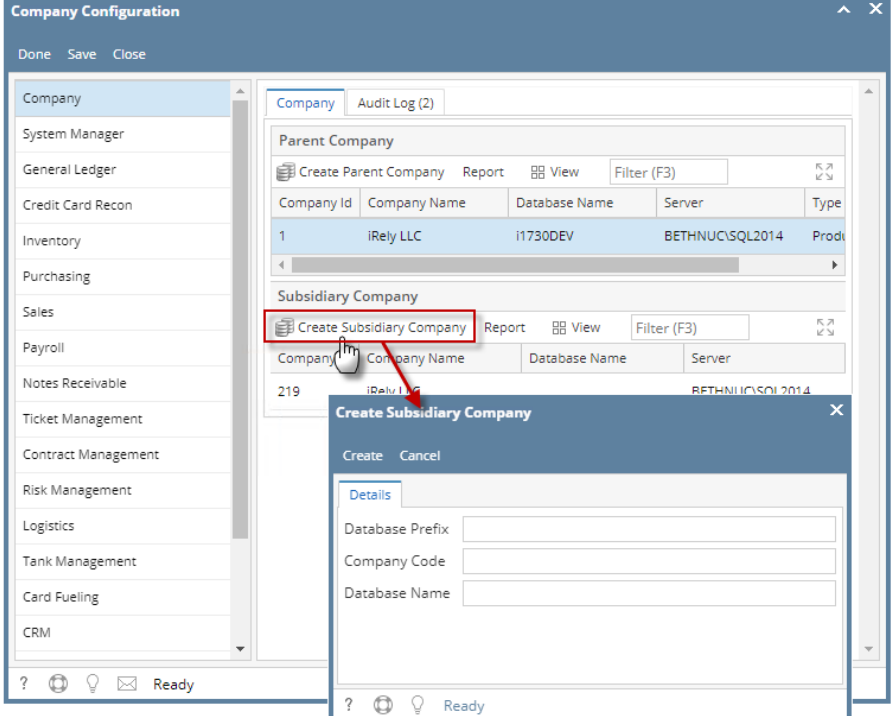

#### 5. Enter the **Database Prefix** and **Company Code** on the **Create Subsidiary Company** screen:

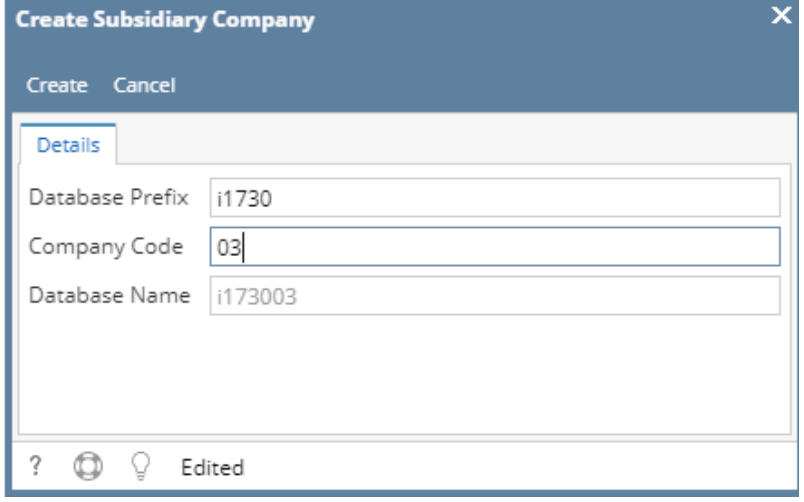

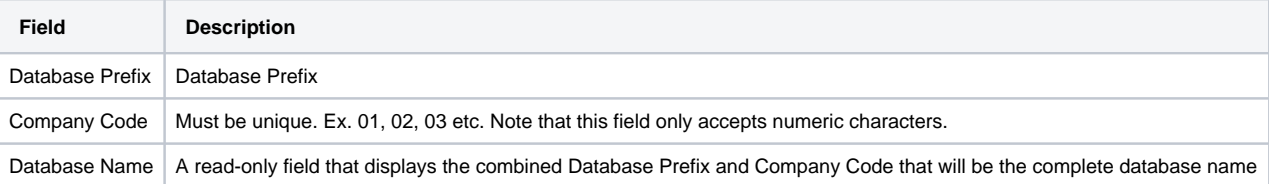

- 6. Click the **Create** button to start creating the subsidiary company
- 7. The Patch Update screen will open, showing the process:
	- a. Creating the Database
	- b. Syncing SM tables from Parent to Subsidiary
	- c. Syncing EM tables from Parent to Subsidiary
	- d. Syncing GL tables from Parent to Subsidiary
	- e. Syncing Customers from Parent to Subsidiary
	- f. Syncing Vendors from Parent to Subsidiary
	- g. Syncing Other files from Parent to Subsidiary
	- h. Syncing Multi-company from Parent to Subsidiary

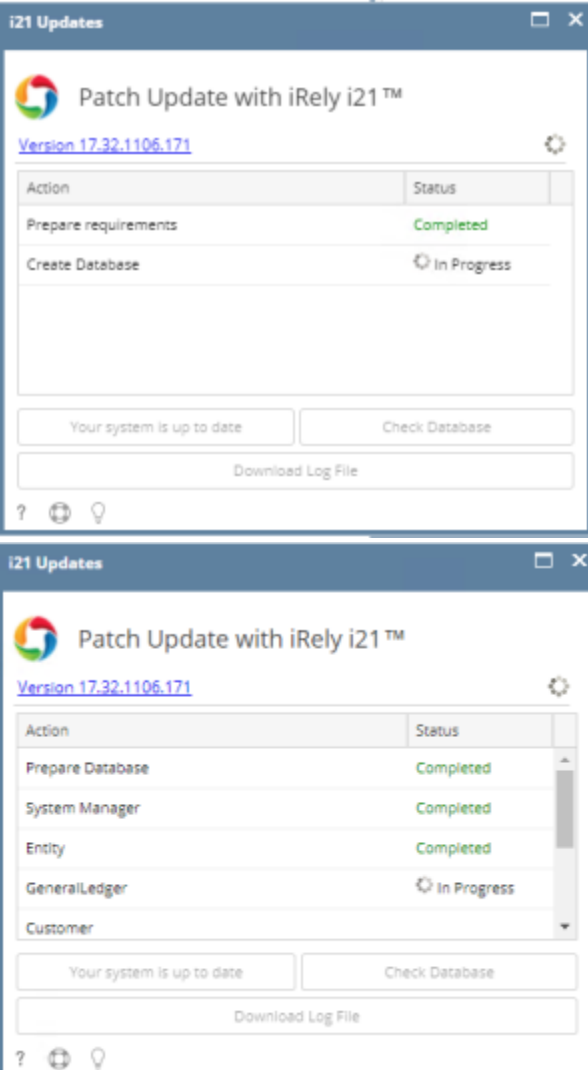

#### 8. Once the process has completed, subsidiary companies will be listed in the Subsidiary Company panel

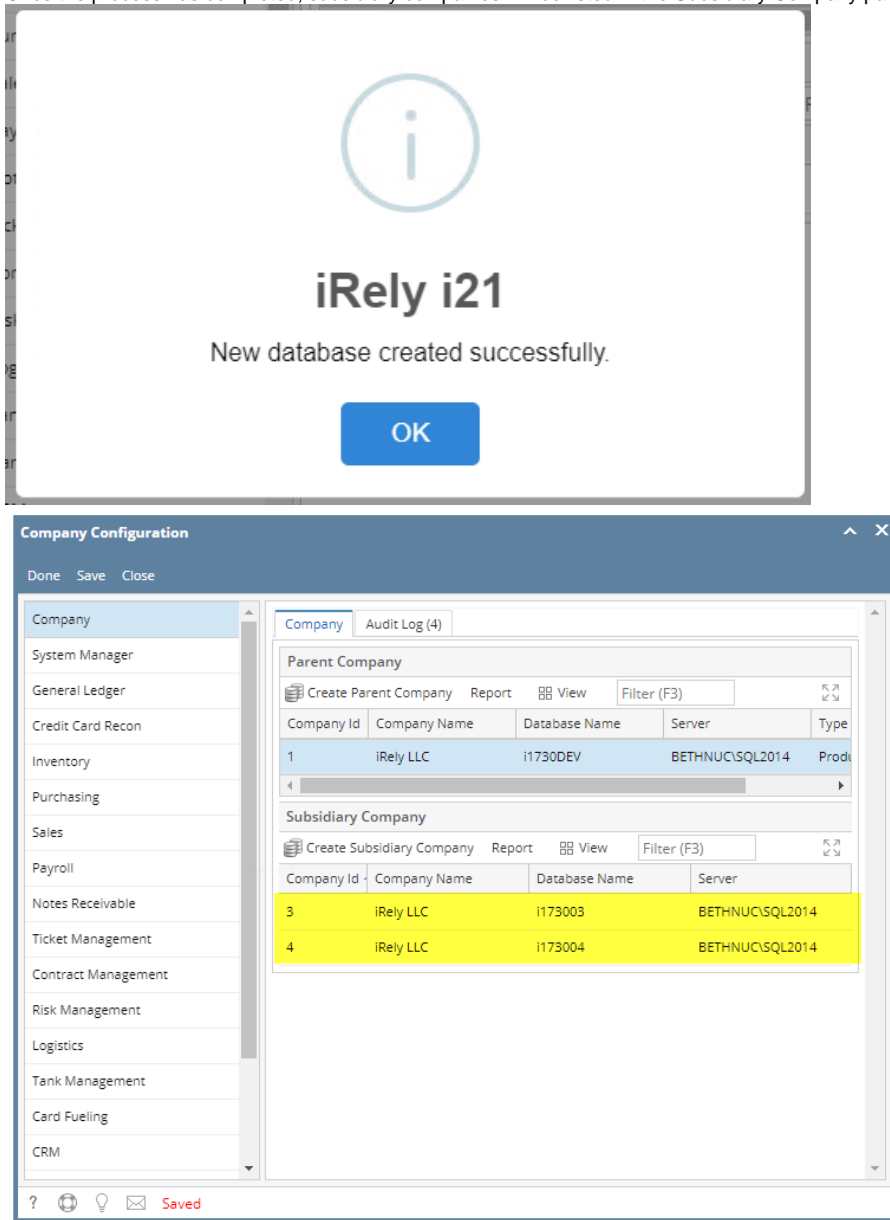

- 9. The new subsidiary company database will be automatically added to the web.config of i21
- 10. Login on subsidiary company. Note that we will need a new License for the subsidiary company.
- 11. When a user adds/edits/deletes a record from the subsidiary company and saves it, it will be saved in the parent company first, then the parent company will then sync the changes to all of its subsidiary companies.
	- a. Here are the list of items that can be synced:
		- i. User Profile
		- ii. Favorites
		- iii. User Roles
		- iv. Security Policies
		- v. User Entity
		- vi. Ship Via Entity
		- vii. Customer Entity
		- viii. Vendor Entity
		- ix. Employee Entity